#### МИНОБРНАУКИ РОССИИ

Федеральное государственное бюджетное образовательное учреждение высшего образования

«Тульский государственный **VHHBepcHTeT»**  $(TVJLY)$ 

Проспект Ленина, д. 92 г Тула, 300012 Тел. (4872) 35-34-44, факс (4872) 35-81-8 e-mail: info@tsu.tula.ru, http.//tsu.tula.ru

# 2510 2018 No 7-14-5524

О тестировании онлайн-курсов

## Уважаемые студенты Интернет-института ТулГУ!

В рамках реализации приоритетного проекта «Современная цифровая образовательная среда в Российской Федерации» Тульский государственный университет обращается к вам, имеющим опыт в области дистанционного образования, и предлагает вам принять участие в тестировании массовых онлайн-курсов ТулГУ

Вам предоставлена возможность бесплатно пройти обучение по ОДНОМУ ИЗ ПРЕДЛОЖЕННЫХ курсов и получить сертификат (для получения сертификата необходимо набрать не менее 40 баллов по выбранному курсу)

- Антикоррупционное мировоззрение,
- Основы предпринимательства,
- Основы управления проектной деятельностью,
- Отечественная история,
- Правоведение,
- Психология

После изучения, выбранного вами курса, просим вас направить по электронной почте info@rckoo tsu tula.ru ваши замечания и предложения. Это поможет университету, авторам курса совершенствовать предложенные онлайн-курсы, методику создания и внедрения онлайн-курсов в учебный процесс

С целью обучения на онлайн-курсе вам необходимо пройти регистрацию на платформе «Современная цифровая образовательная среда в Затем, перейти на платформу Тульского  $P\Phi$  (http://neorusedu.ru) государственного университета (https //online.edu.ru/ru/partners/item/?id-21) и выбрать курс для обучения Инструкция по регистрации размещена на сайте Тульского PЦКОО (http://rckoo.tsu.tula.ru) в разделе СТУДЕНУ Онлайн-курс включает в себя видео-лекции, текст лекций, презентации по каждой лекции Продолжительность обучения варьируется в зависимости от курса. С целью

оценивания степени усвоения студентом материала после каждой лекции приводится тестирование, предусматривающее 10-15 вопросов. После полного прохождения курса сдается итоговое онлайн-тестирование. По итогам тестирования вы получаете сертификат платформы Тульского государственного университета, подтверждающий результаты обучения. Просим вас записаться на один из онлайн-курсов и завершить обучение на нем до 10 декабря 2018 года.

### ОБРАТИТЕ ВНИМАНИЕ!

В личном кабинете НЕОБХОДИМО заполнить поля "Имя", "Фамилия", "Город", "ВУЗ"

регистрации Для подтверждения необходимо выслать на почту info@rckoo.tsu.tula.ru Screenshot (Снимок экрана) Личного кабинета.

Благодарим за участие!

Проректор по инновациям и управлению имуществом

Otrony

B.A. Ocrames

Исполнитель К.Ю Сотников тел. 8 (4872) 73-44-09

#### Инструкция по регистрации на платформе.

Для обучения на онлайн-курсе ТулГУ необходимо пройти регистрацию на ресурсе "Цифровое образование России" по адресу https://online.edu.ru/ru/ (Рис. 1).

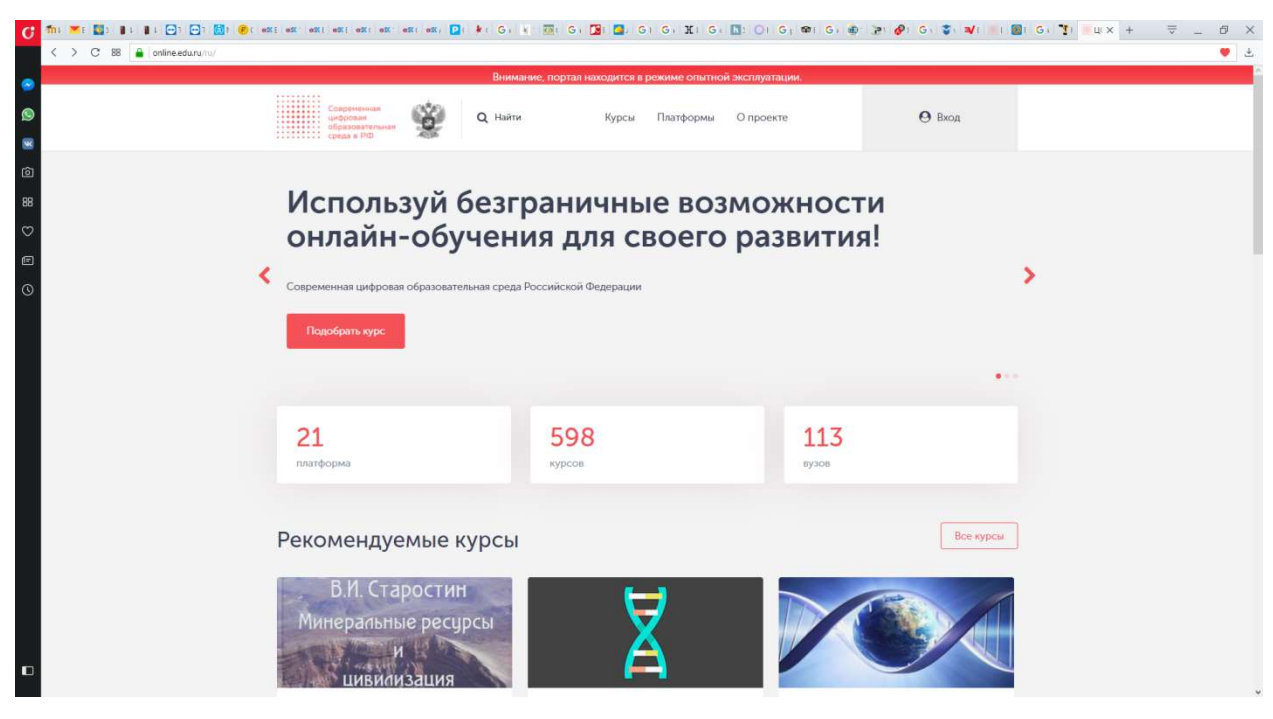

Рис. 1

Следует выбрать пункт меню «Вход», после чего появится окно с запросом логина и пароля (Рис. 2). В этом окне следует выбрать пункт «Регистрация».

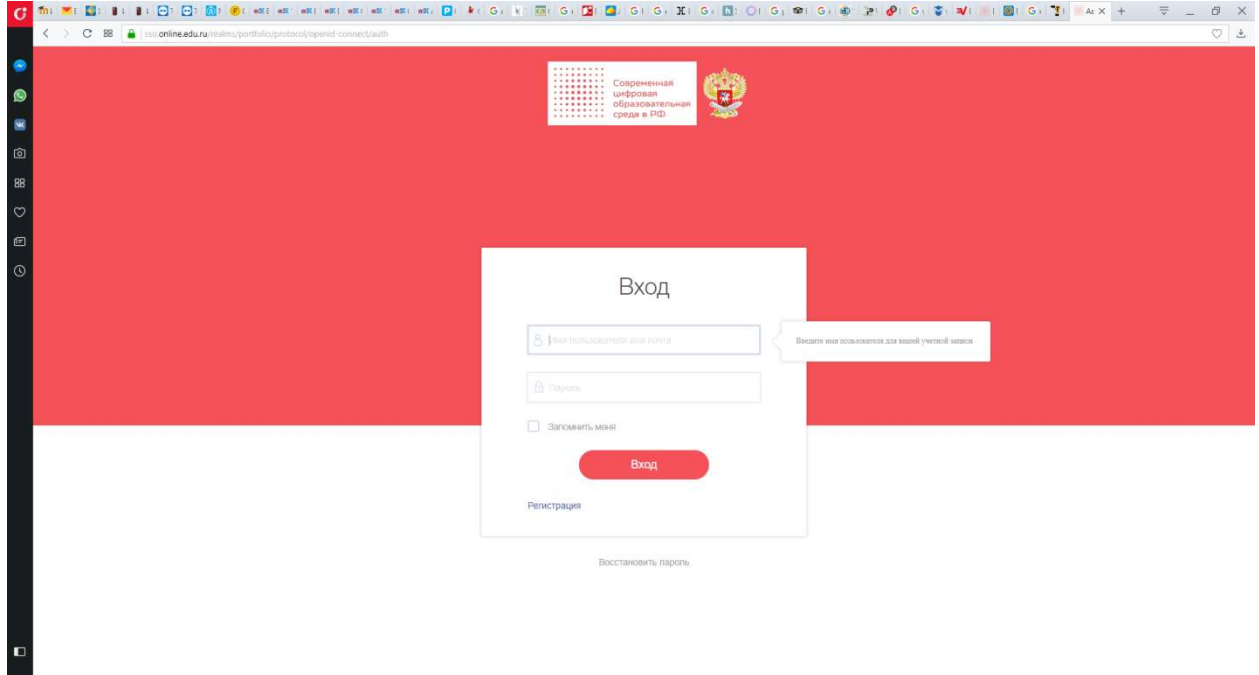

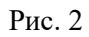

В форме «Регистрация» указывается логин, фамилия, имя, отчество, адрес электронной почты и пароль (выбирается пользователем) (Рис. 3). Затем устанавливается галочка на пункте о согласии на обработку персональных данных (Рис. 4). После заполнения формы нажмите кнопку «Регистрация».

.

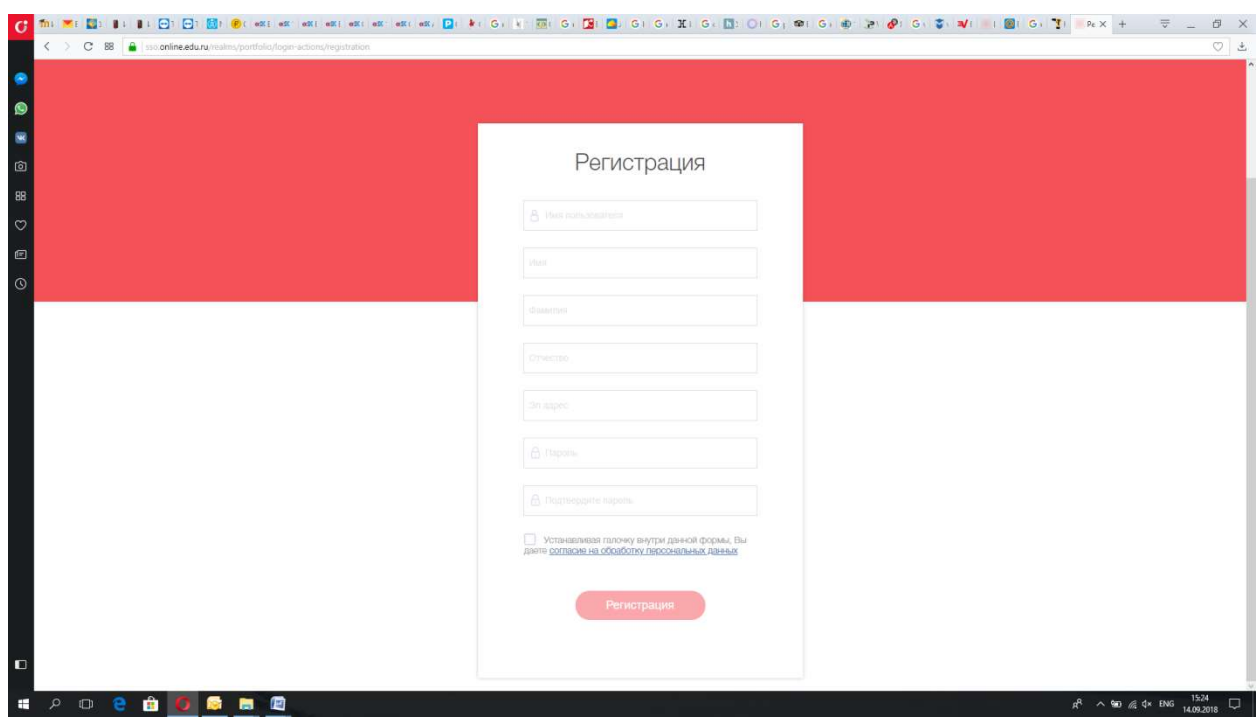

Рис. 3

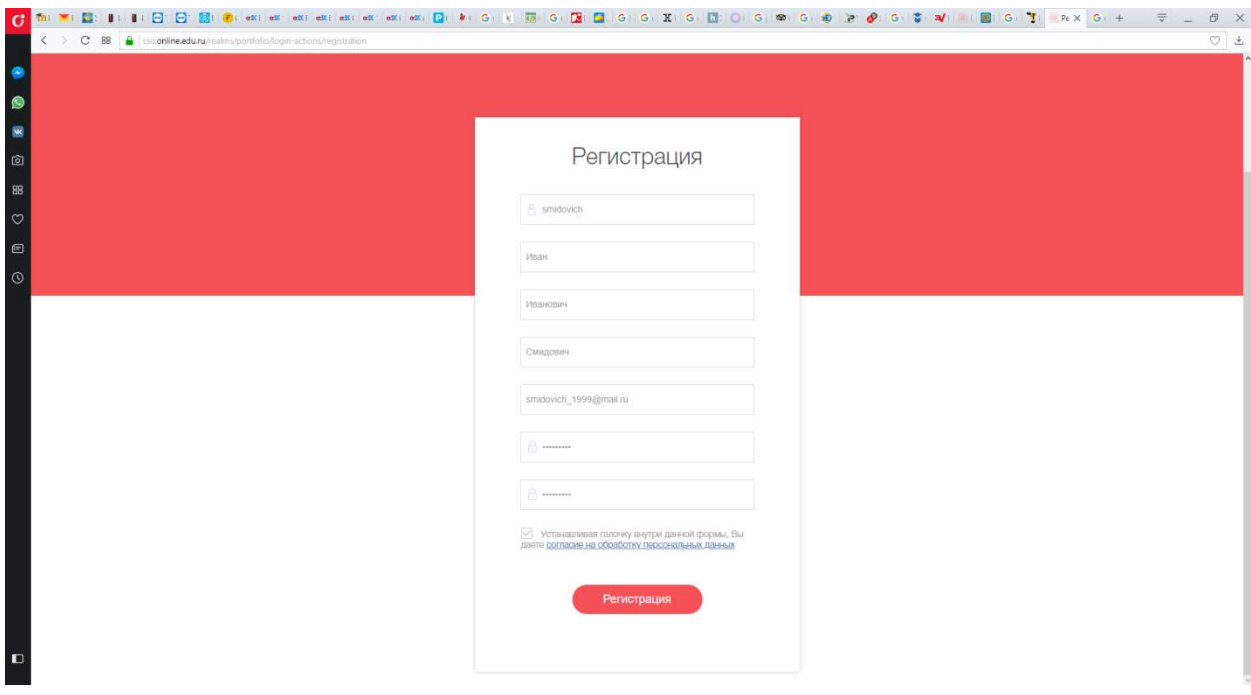

Рис. 4

Если все операции выполнены правильно, то появится информационное окно об успешной регистрации и необходимости подтвердить регистрацию (Рис. 5).

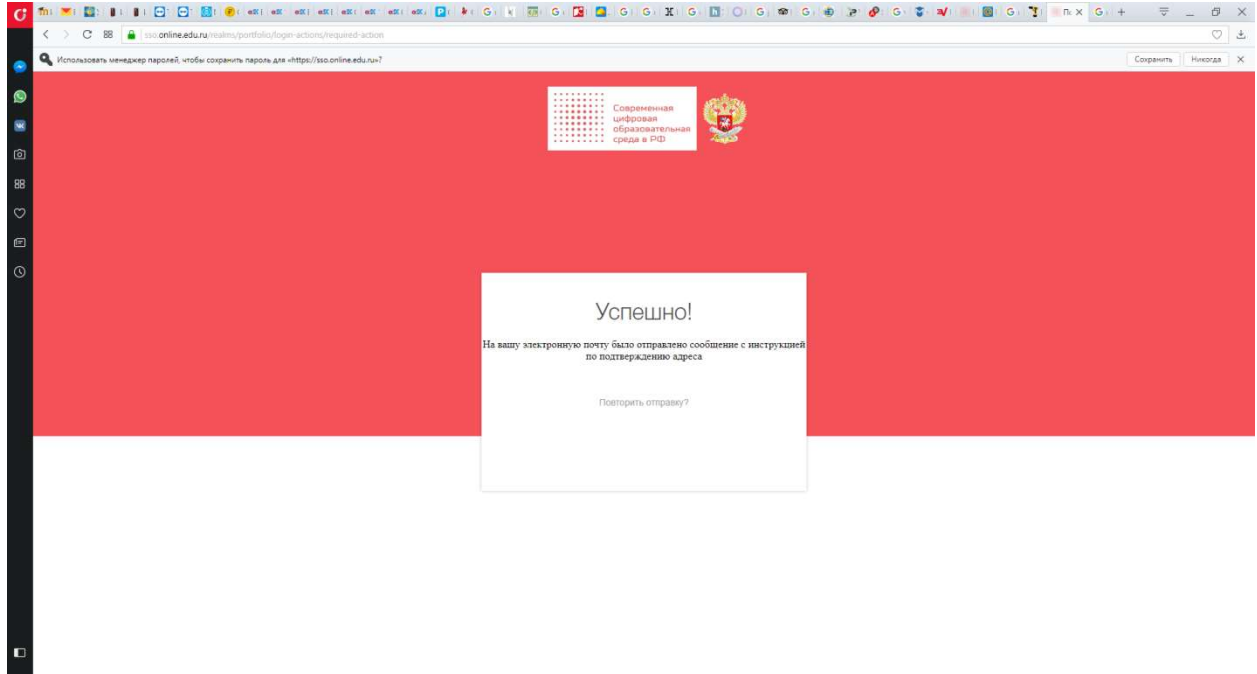

Рис. 5

На Вашу электронную почту будет направлено сообщение содержащее ссылку для подтверждения адреса электронной почты (Рис. 6). Зайдите в свой почтовый ящик, выберите письмо с портала "Цифровое образование России" и перейдите по присланной ссылке. После выполнения указанных операций Вы окажитесь на странице выбора онлайн-курсов (Рис. 7). Для записи на курсы ТулГУ выберите пункт меню Платформы и на открывшейся странице найдите платформу Тульского государственного университета (Рис. 8).

Здравствуйте!

На портале "Цифровое образование России" была создана учетная запись с этим адресом электронной почты. Если это сделали Вы, пожалуйста, нажмите на ссылку ниже, чтобы подтвердить этот адрес электронной почты.

https://sso.online.edu.ru/realms/portfolio/login-actions/email-verification?code=306e2ff2-6f17-4079-a7f2-03534027f117&key=dG6G05SfdK

Ссылка активации будет работать в течение 15 минут.

Рис. 6

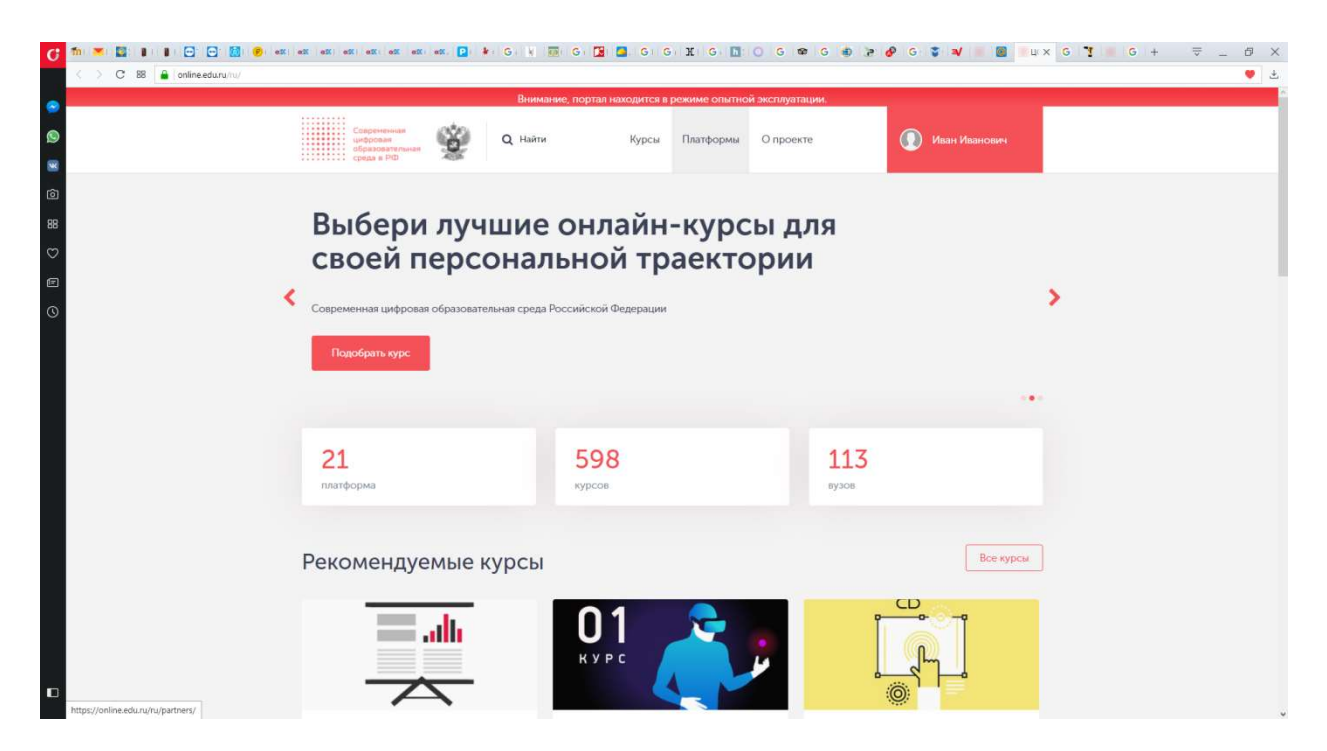

Рис. 7

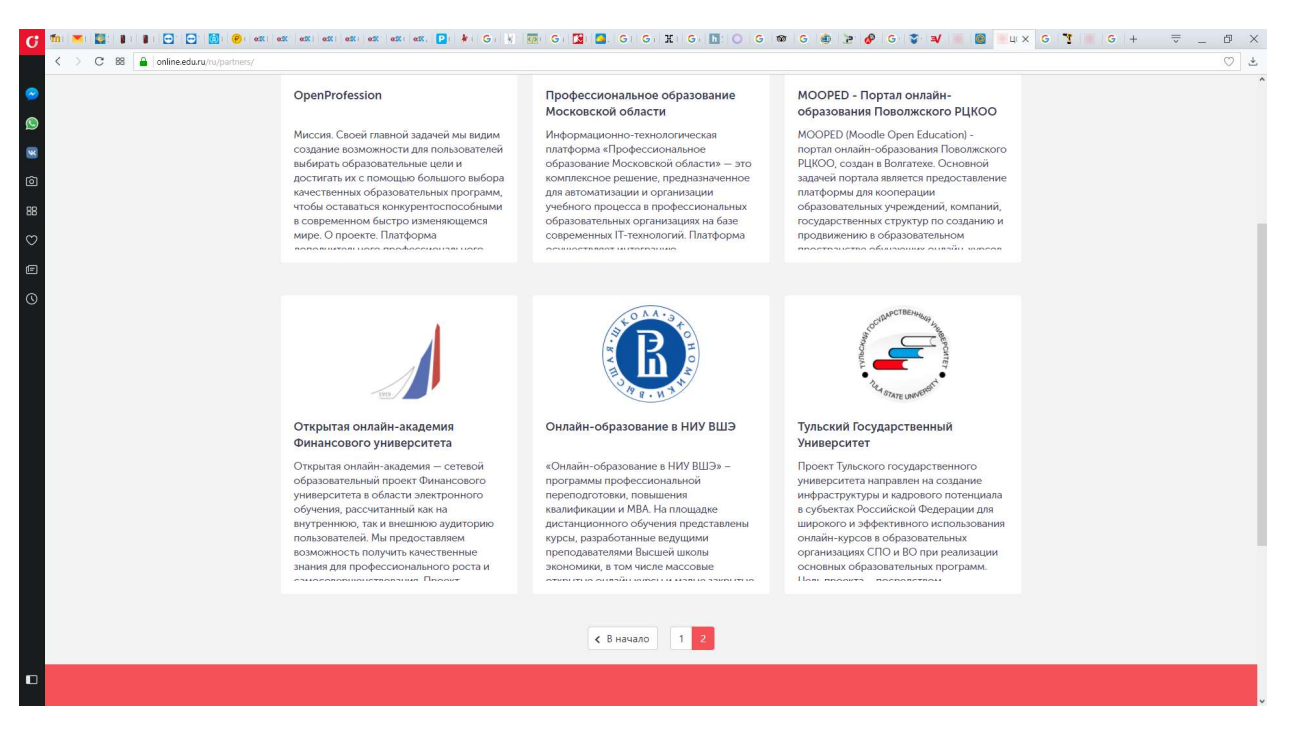

Рис. 8

Выбрав указанную платформу, Вы перейдете к списку доступных онлайн-курсов ТулГУ (Рис. 9) и сможете записаться на интересующий Вас курс (Рис. 10). По кнопке Перейти к курсу Вы будете перенаправлены на платформу ТулГУ. Потребуется второй этап регистрации, но уже на платформе Тульского государственного университета.

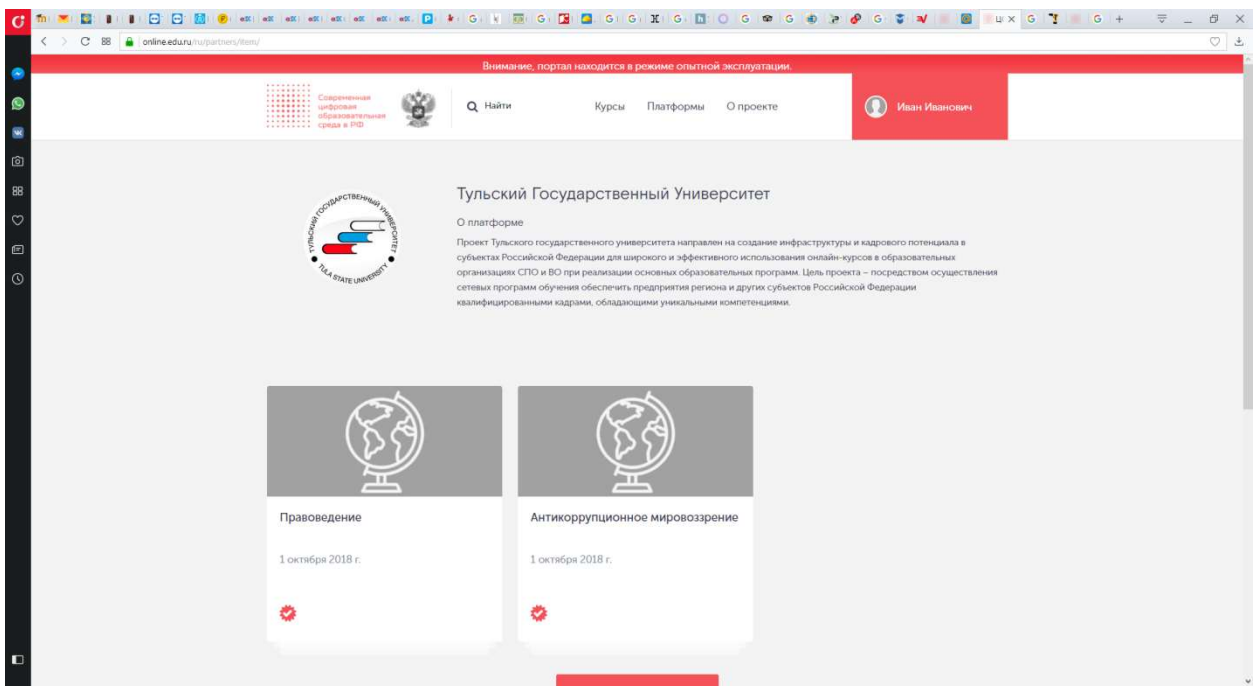

Рис. 9

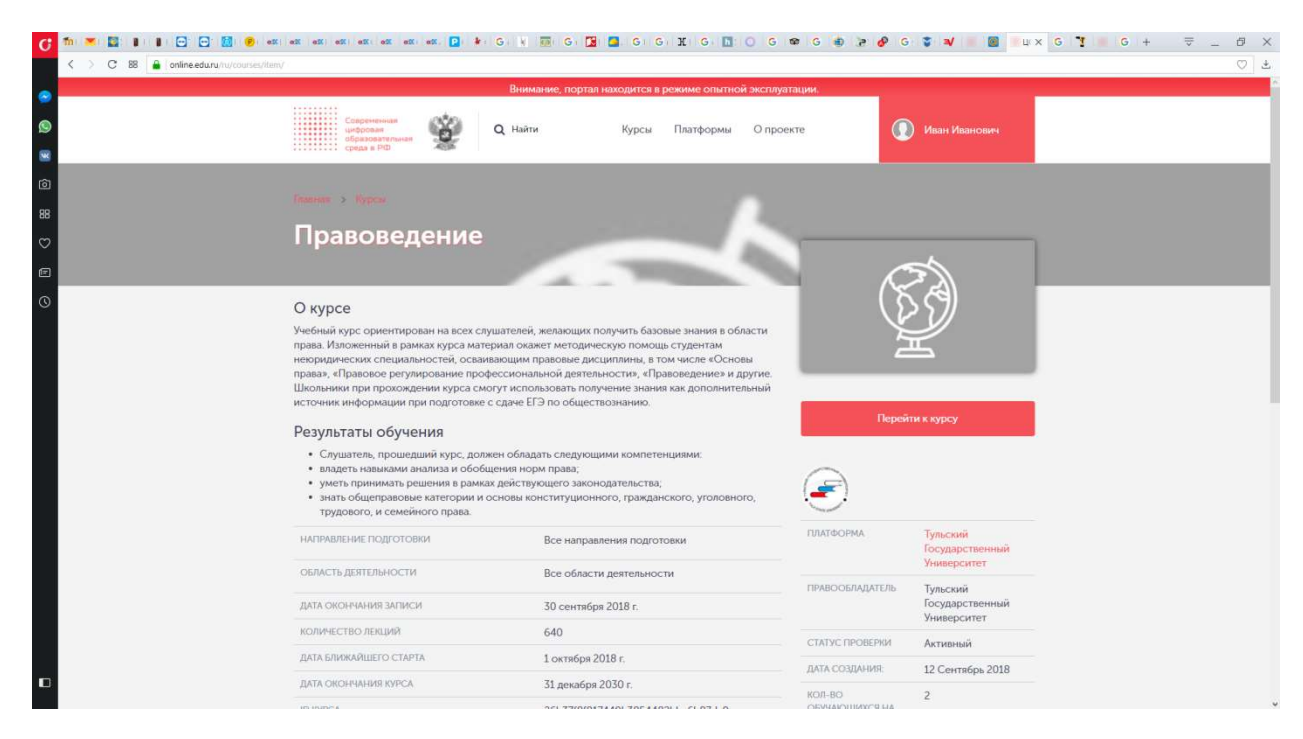

Рис. 10

Для регистрации на платформе Тульского государственного университета следует нажать кнопку Вход/Регистрация (Рис.11)

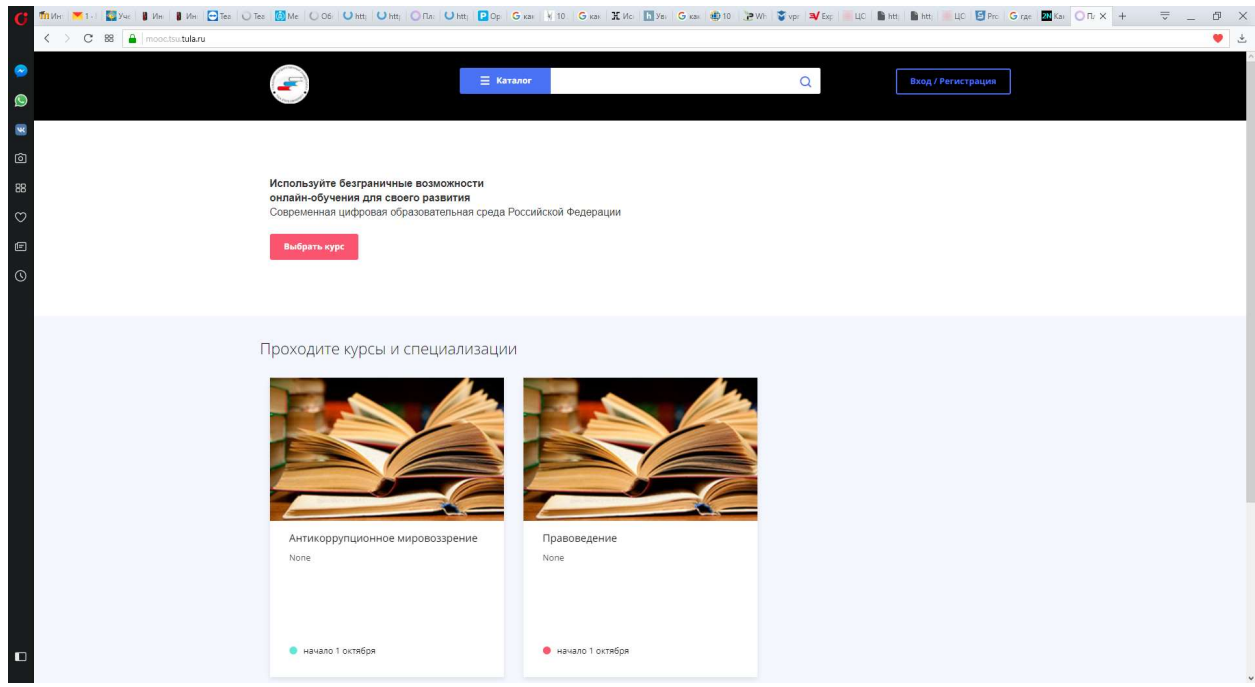

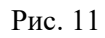

На экране появится окно Входа/Регистрации (Рис. 12)

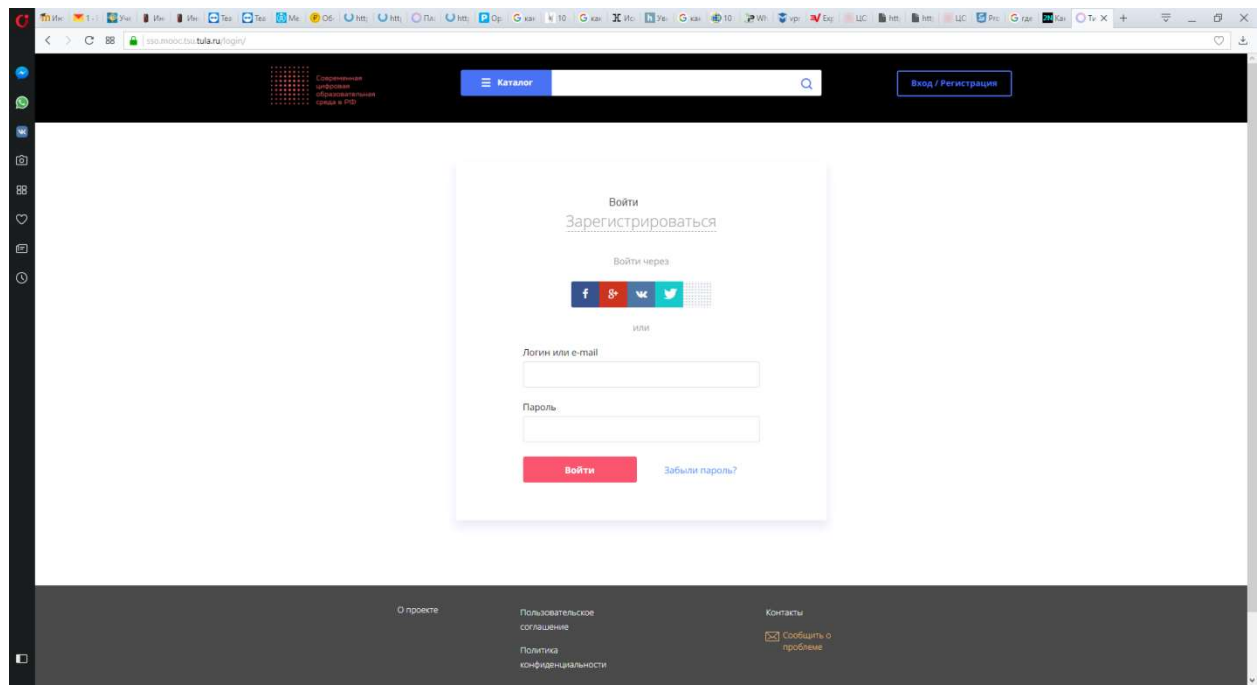

Рис. 12

Для регистрации выберите пункт Зарегистрироваться. Появится окно, в котором необходимо ввести адрес вашей электронной почты и пароль (Рис. 13).

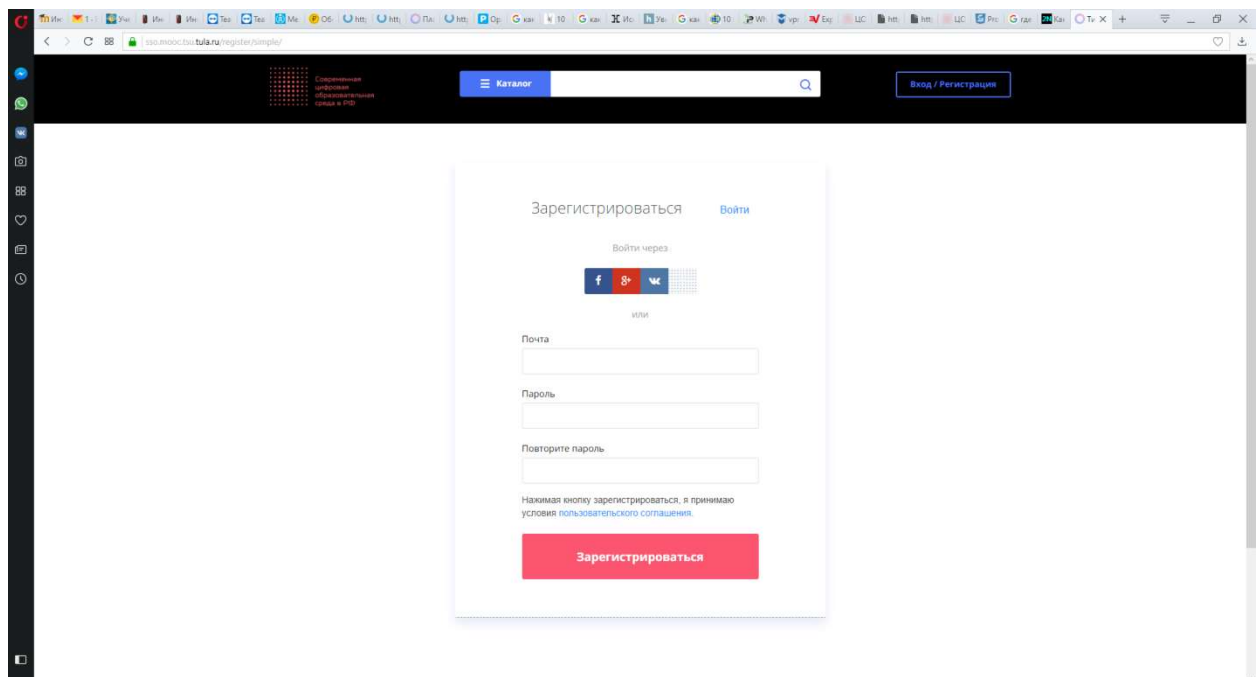

Рис. 13

После ввода адреса электронной почты и пароля Вы будете зарегистрированы на платформе Тульского государственного университета и получите возможность войти в свой личный кабинет (Рис. 14).

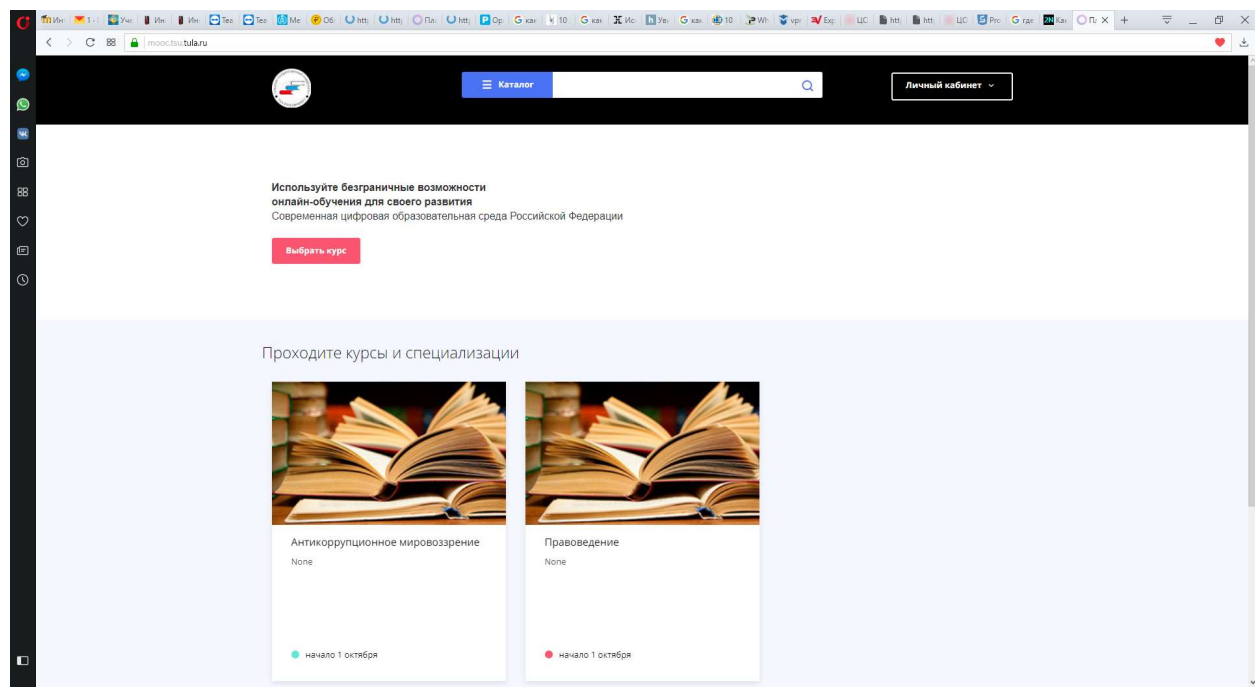

Рис. 14

 С целью указания имени, отчества и фамилии а также учебного заведения, где Вы проходите обучение, войдите в настройки личного кабинета (Рис. 15)

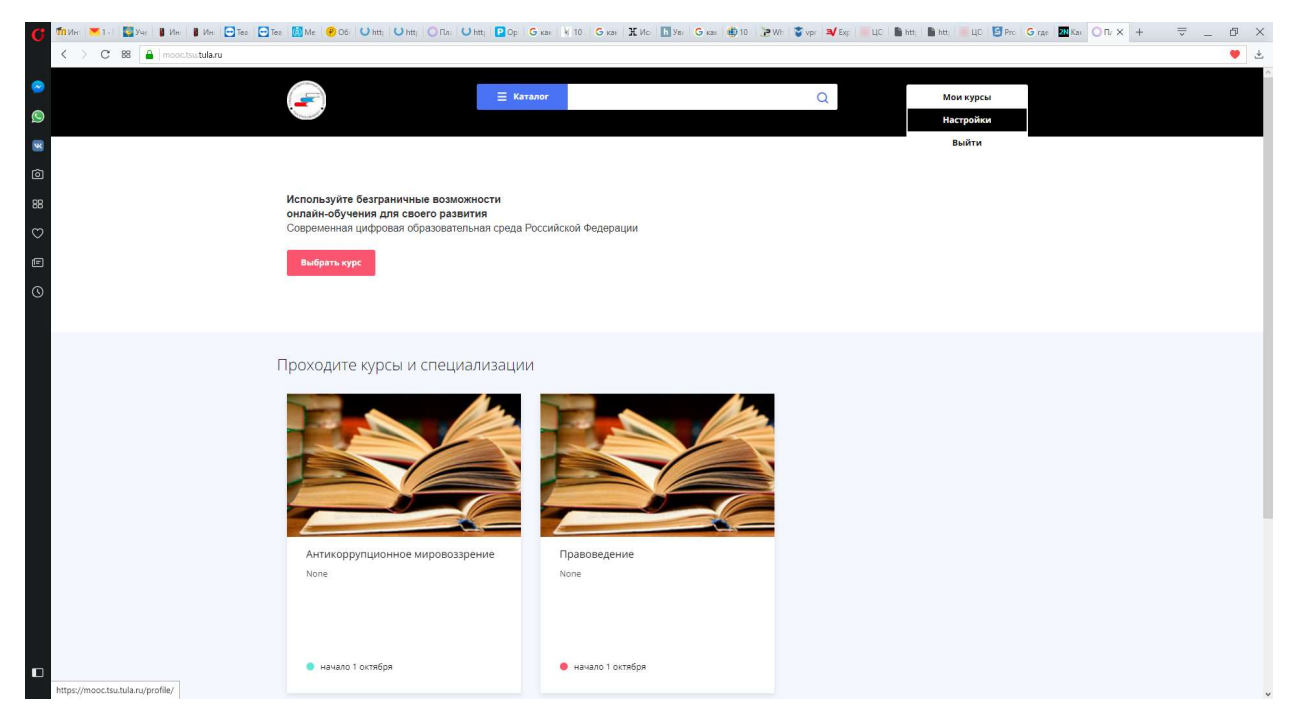

Рис. 15

Заполните поля Адрес e-mail, Имя, Фамилия, Отчество, Вуз, Город, Дата рождения (Рис. 16). После ввода указанной информации нажмите кнопку Сохранить.

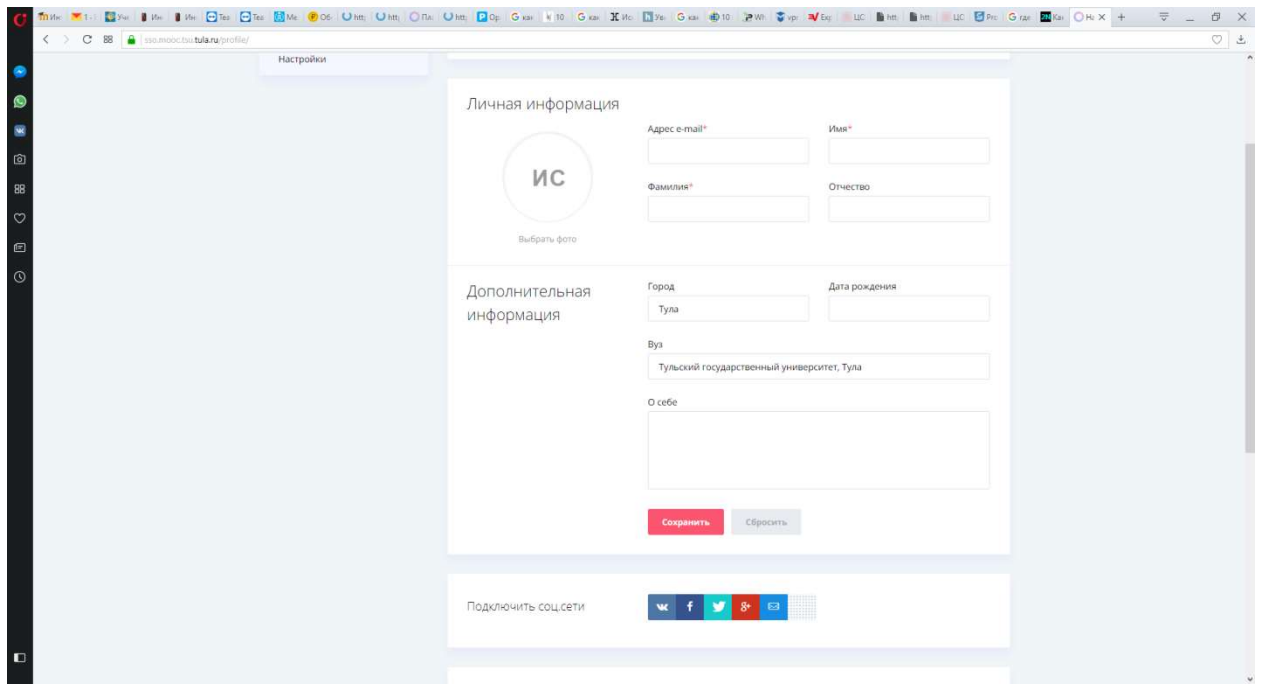

Рис. 16

Далее по кнопке Мои курсы Вы можете перейти к списку курсов, на которые Вы записаны, и приступить к обучению.

Вопросы по регистрации можно задать по телефону Тульского РЦКОО 73-44-53 или направить по электронной почте info@rckoo.tsu.tula.ru.